## **XPERIBIRD USER GUIDE**

IIIIIII

Version 1.03

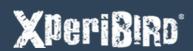

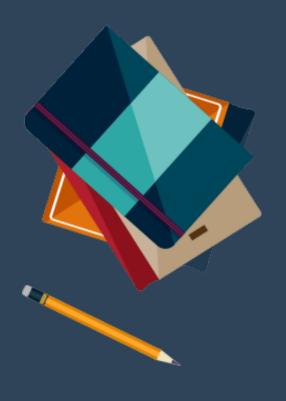

## **Birdbox Controls**

Type the following URL into your browser's address bar:

http://xperibird.local

1

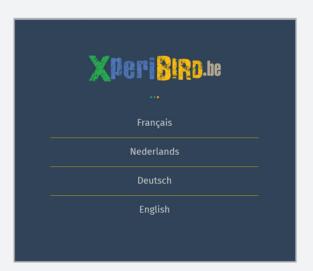

Select your language.

Note - you can return to the homepage (http://xperibird. local) at any time to change the language.

2

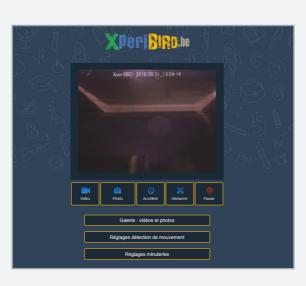

You should now see the live camera feed with an active clock in the top right of the image and a control panel below.

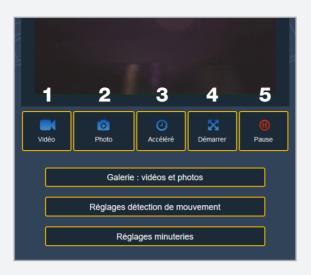

The five buttons under the live camera feed each trigger a different camera function.

- (1) Capture Video,
- (2) Capture Photo
- (3) Timelapse
- (4) Motion Detect
- (5) Pause (freeze frame)

4

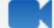

Have a go at capturing a test video.

Click the Capture Video button to start recording. The button will turn green to indicate the camera is recording. After 10 seconds click on the Capture Video button again to stop recording.

5

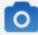

Now try capturing a test photo by clicking the Capture Photo button.

A single click on the Capture Photo button will command the birdbox camera to take a single still photo.

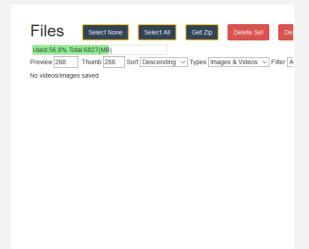

To view the video and photo that you captured click the Download Photos & Videos btn.

You will see that your test video and photo have been saved to the birdbox's internal memory. Click on them to watch / view a preview.

7

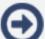

The green storage bar indicates the amount of space left on the birdbox to store your videos and photos.

You should download your videos and photos to the PC you are using by ticking the selection box and then clicking Download.

8

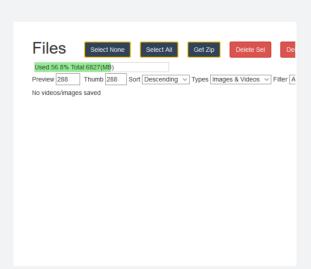

Once you have downloaded your captures you can delete them from the birdbox's internal memory to free up space.

A 10 second video takes up about 11 megabytes of storage and a single photo 1 megabyte of storage.

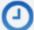

Now let's try the Timelapse feature. Click Back at the top of your screen and you will be back on the main feed page.

Click the Timelapse Button. Your birdbox will take a still photo every 60 seconds by default.

10

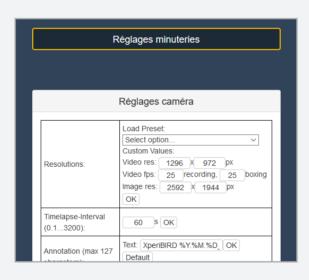

If you would like to change the frequency of the Timelapse click the Camera Settings button and you will see an option to change the frequency interval.

Experiment with a value that you like and click OK to save the value.

11

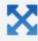

The next function is Motion Detection.

Click the Motion Detection button. Your birdbox will capture a photo when it detects motion inside the birdbox. Wave your finger inside to trigger movement. Your camera will detect this and take a photo.

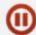

The Pause button will freeze the frame of the live feed.

This is useful if you want to observe a species inside the birdbox without having to take a still photo.

13

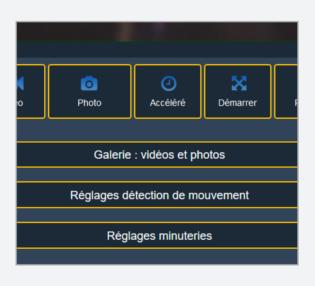

There are a number of optional settings that you can change on your system but we recommend that you leave them alone unless you specifically want to setup custom timelapse captures or change the resolution of the images / videos.

14

Visit the Xperibird website to upload your photos and to write your journal.

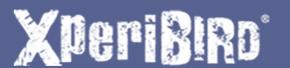